## **Redmed Calendar ICS Feed for Google Calendar**

Step 1: Login to https://redmed.louisville.edu

Step 2: Click on My Profile at the top of the screen.

Step 3: Select Yes under Enable Public Calendar Feed.

Step 4: **Copy the ICS URL** to your clipboard.

Step 5: If you are a student navigate in your browser to https://cardmail.louisville.edu and sign in with your Ulink username and password. If you are a faculty or staff navigate to https://outlook.office365.com and do the same.

Step 6: Click on the **squares** icon at the top of the screen.

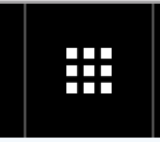

Step 7: Select the **Calendar** icon.

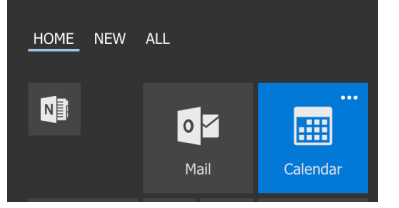

Step 8: Select **Add calendar** drop-down menu at top of the screen and select From internet.

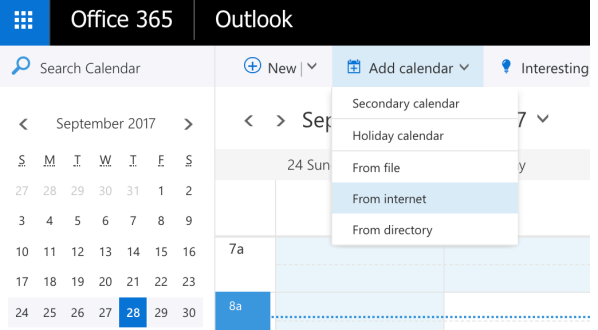

Step 9: Enter or Paste your **Redmed URL** into the URL field, define an appropriate name of your choice and click **Save. That's it.**

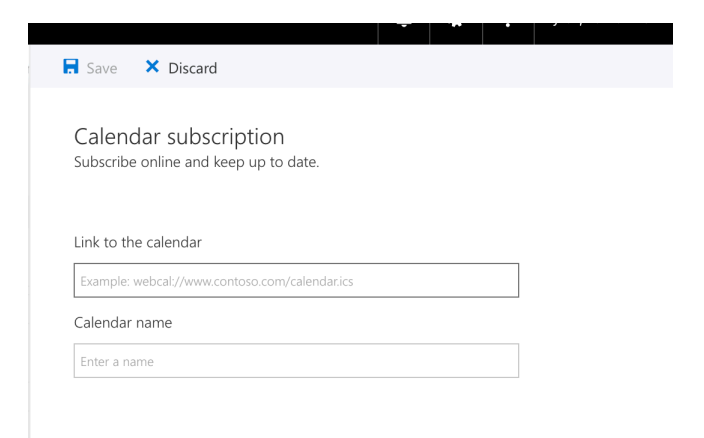